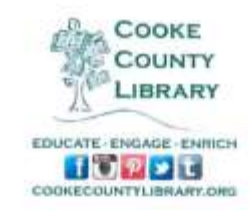

## How to Use Freading on your Android Tablet

1) In order to download eBooks from Freading.com onto your tablet you will need to have an Adobe ID. If you do not have an Adobe ID you will need to create one at this point. Go to https://www.adobe.com/account/sign-in.adobedotcom.html. You can do this from your tablet or from a computer.

2) Now click 'Don't have an ID?' The reason you need an Adobe ID is to authorize your device to receive books from Freading. It is basically a way for Freading to make sure you are not copying the books and selling them.

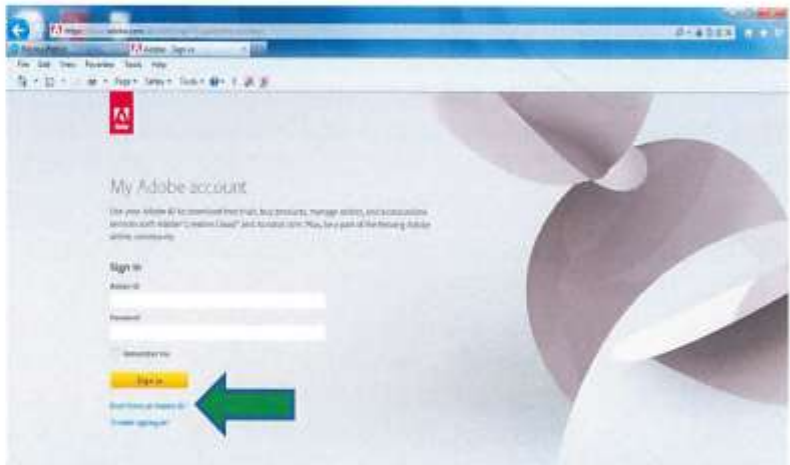

3) Fill out the form and click 'Create.' Be sure to write down your Adobe ID (which is your email address) and your password because you will need to remember them later!

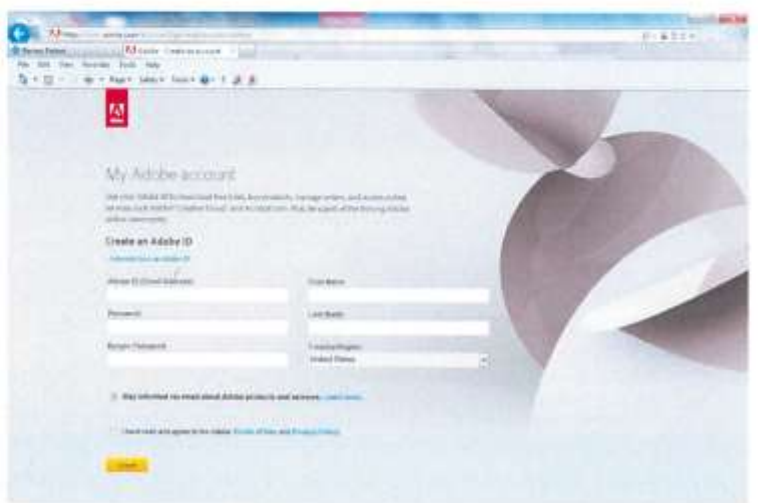

4) Download the Freading app to your tablet. Go to the Android app market or Google-Play, search for Freading, and tap "Install."

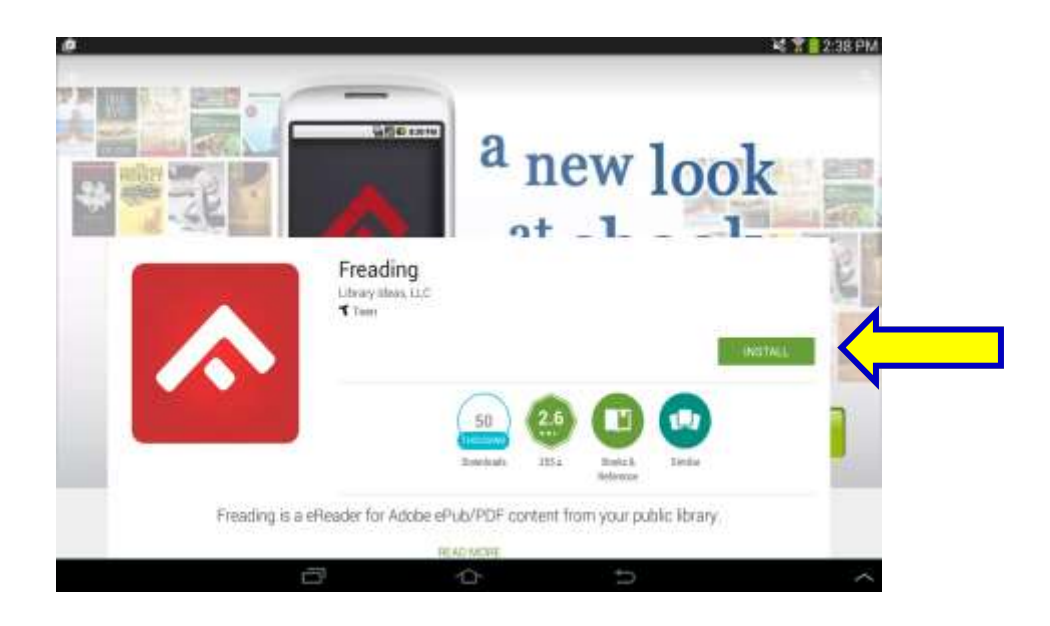

5) Once it finishes installing, tap the app to get started.

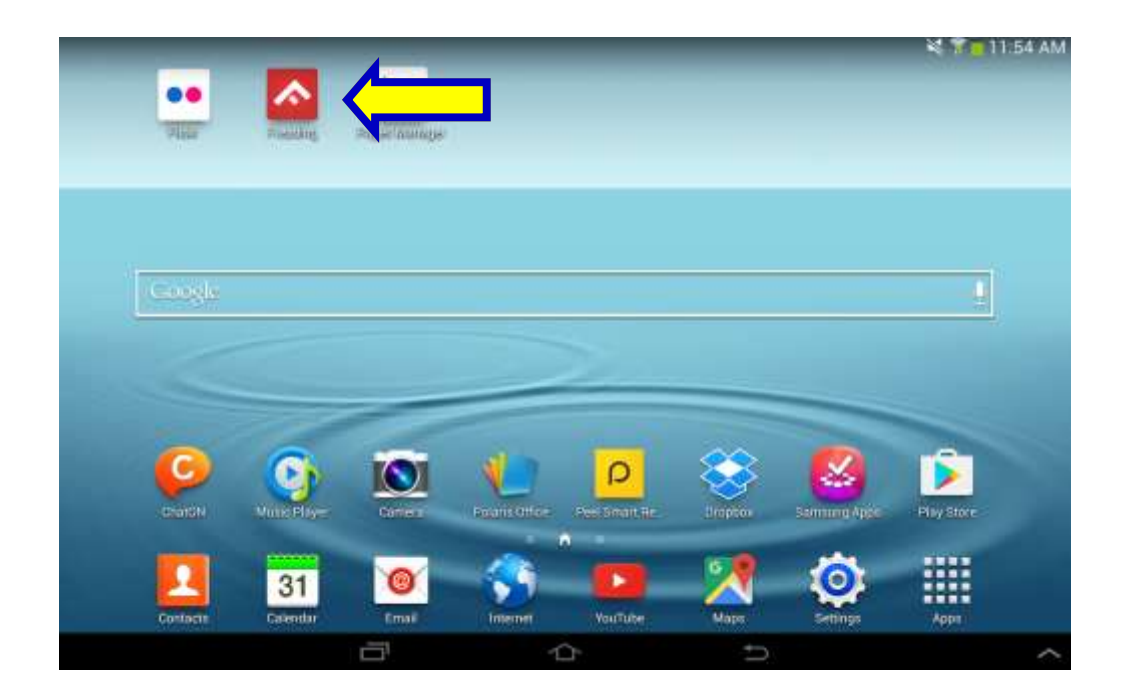

6) When you open the app, enter your Adobe ID and password you just created and then tap "Authorize." Now you are ready to download eBooks!

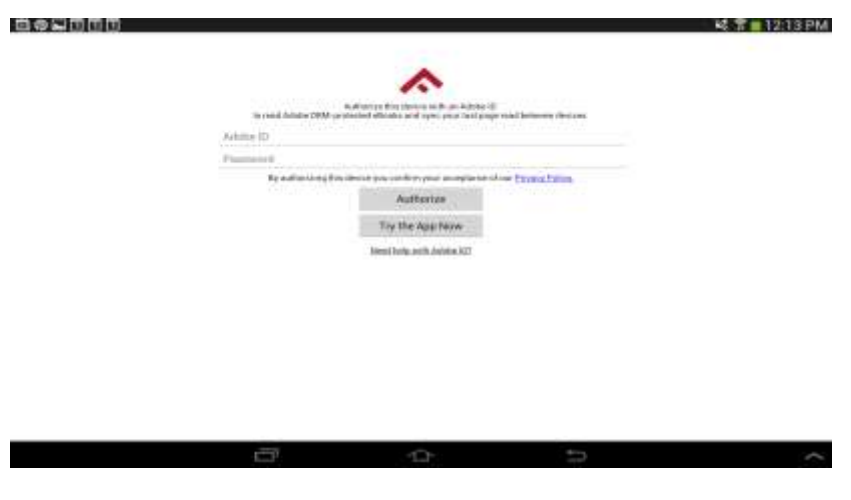

7) Tap "Login" in the top right hand corner of the screen.

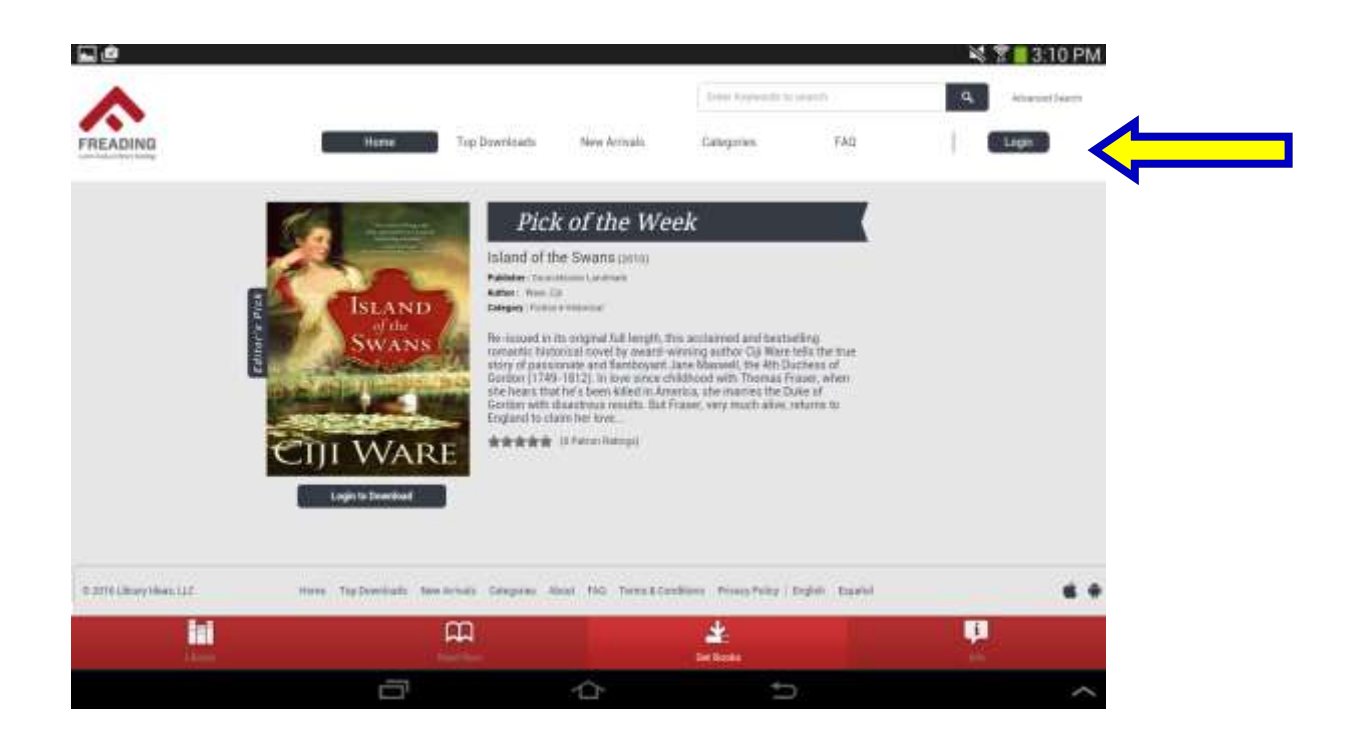

8) Enter Cooke County Library in "Library Name" and then tap Find Library.

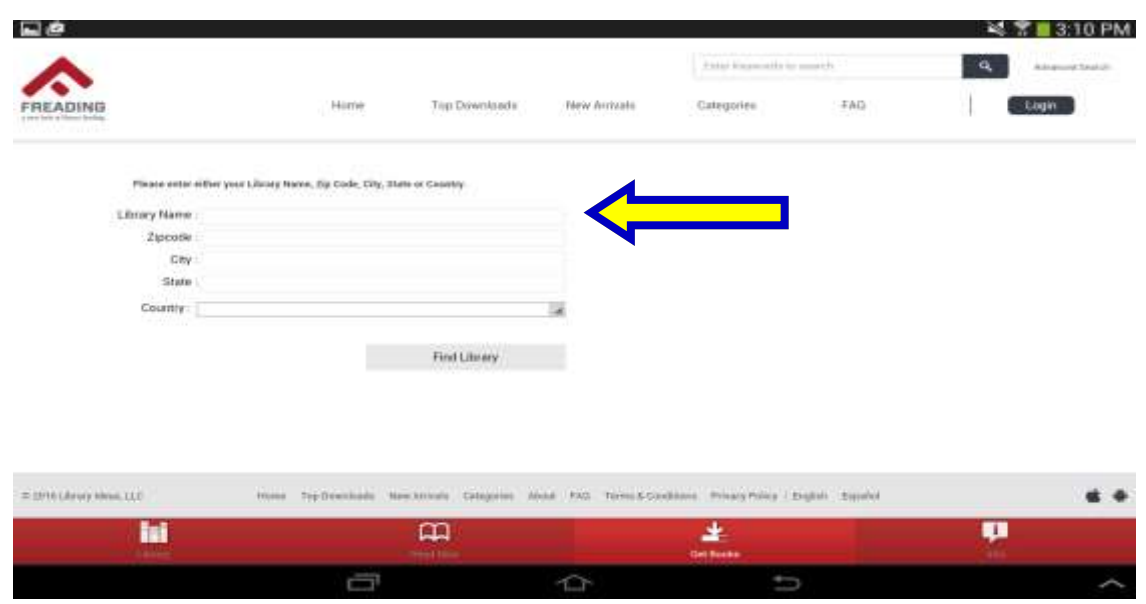

9) Tap "Cooke County Library" when it comes up.

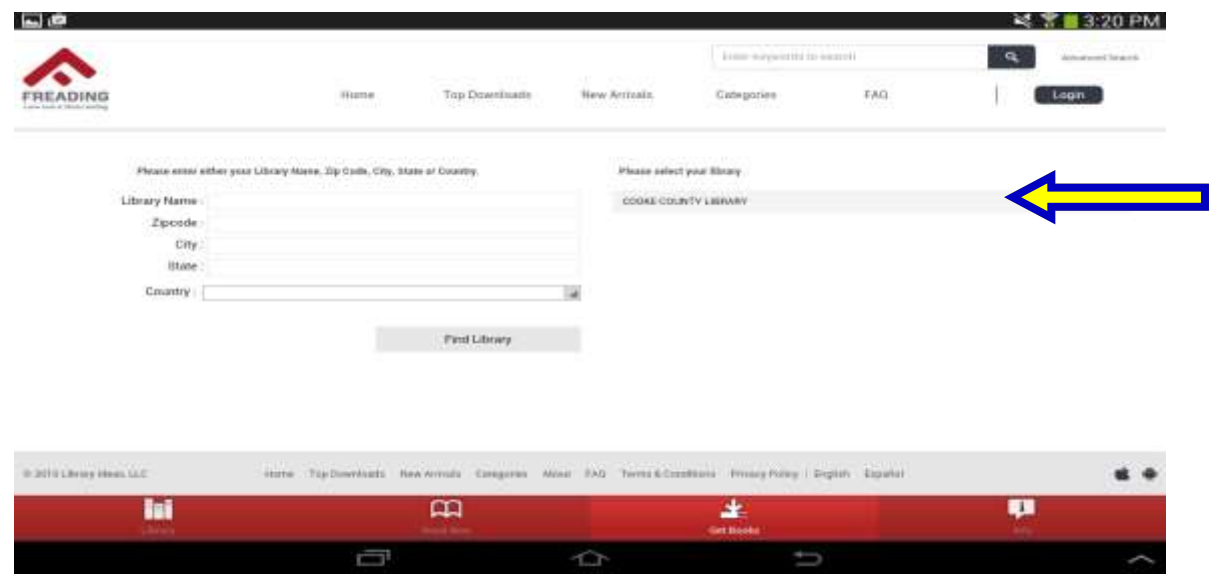

10) Enter your library card number found on the back of your library card and then tap "Login."

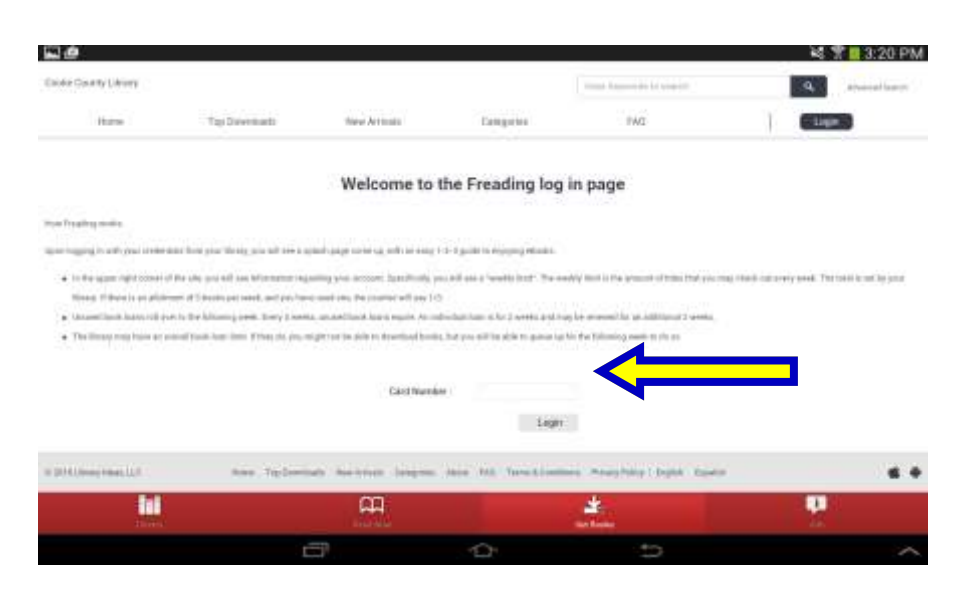

11) Browse the selection of books. Every week you are allotted 3 books. Unused book loans roll over each week for a four week period. When you have made your selection, tap the book you would like to checkout.

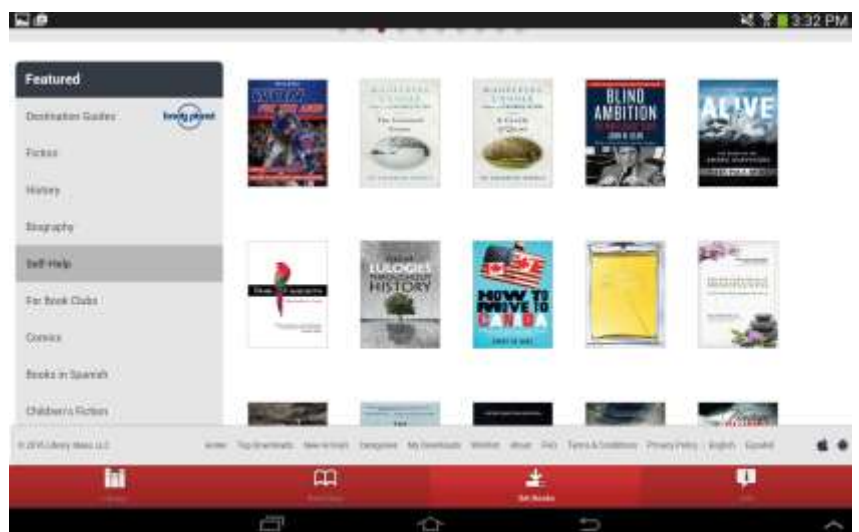

## 13) Tap "Download EPUB."

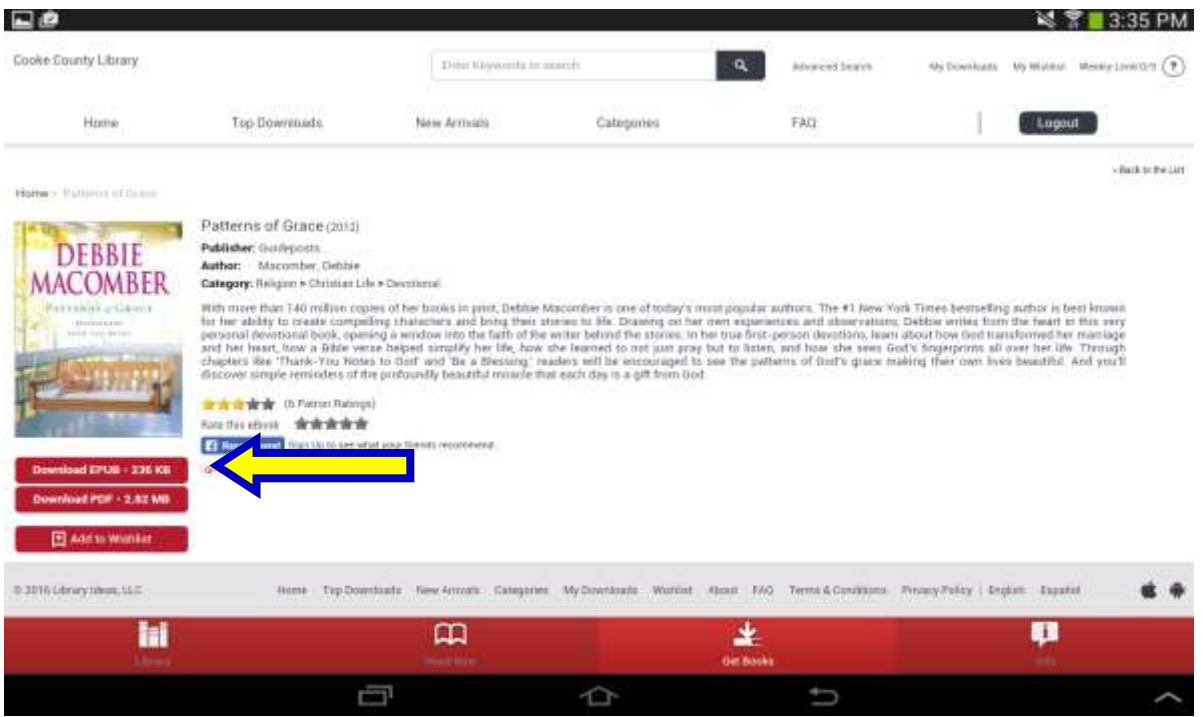

14) When the book finishes downloading, you may tap "Read Now" or "Find More."

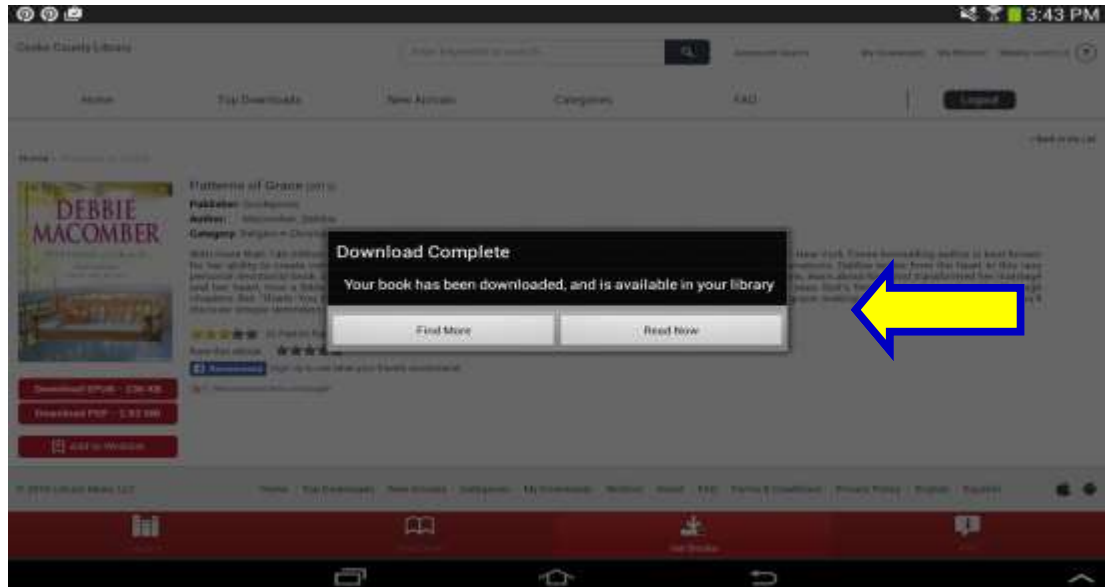

15) Your book should look like this when it is opened. Happy reading!

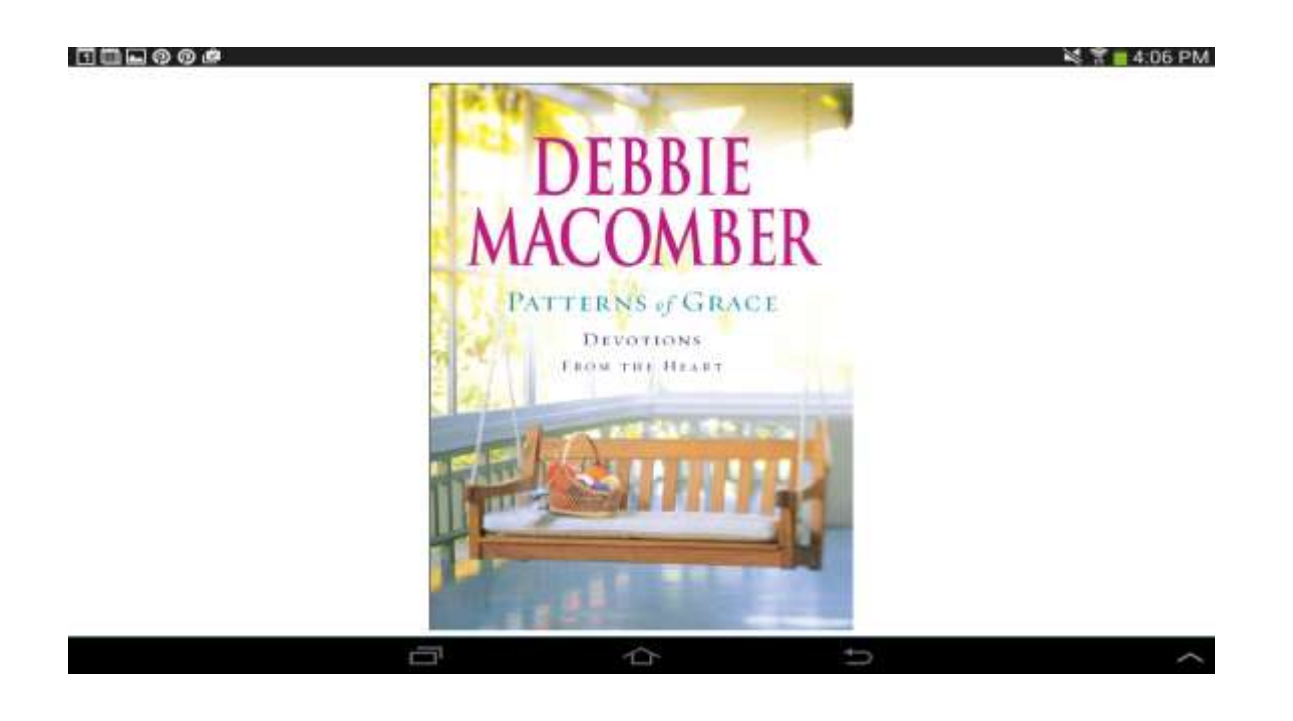